# Управление оптическим приемником SDO3000 m. 300x

### 1. Локальное управление оптическим приемником

Управление приемником выполняется при помощи трехсимвольного светодиодного индикатора (далее – индикатора) и трех кнопок электронной регулировки (далее – кнопок):

- 1). «Mode» переключение пунктов меню
- 2). Кнопка ▼ уменьшение регулируемого параметра
- 3). Кнопка ▲ увеличение регулируемого параметра

Индикатор позволяет контролировать текущее состояние прибора и отображает его параметры в соответствующих пунктах меню.

Рядом с оптическими входами расположены светодиоды, которые отображают активный оптический канал и индицируют превышение входным сигналом порога допустимой входной мощности (подробнее - см. пункт меню «Отображение входной оптической мощности»).

Пункты меню переключаются циклично и расположены в следующем порядке:

- Режим выбора активного канала
- Входная оптическая мощность
- Уровень выходного сигнала
- Коэффициент ослабления аттенюатора (если АРУ выключена)
- Глубина наклона АЧХ
- Режим работы АРУ
- Режим коррекции уровня АРУ (если АРУ включена)
- Температура корпуса приемника

1. Режима выбора активного канала  $\ln 1$  /  $\ln 2$  / Ru1 / Ru2 / Rut. Прибор имеет 5 режимов выбора активного канала:

- Режимы «Input1»( $\ln 1$ ) и «Input2»( $\ln 2$ ) прибор всегда осуществляет прием сигнала соответственно с 1 или 2 оптического входа;
- Режимы «Priority1»(Ru I) или «Priority2»(Ru2) позволяют осуществлять прием сигнала с входа, выбранного как предпочтительный, используя другой в качестве запасного. При этом прибор осуществляет прием с 1 или 2 оптического входа соответственно пока уровень сигнала остается выше минимально допустимого уровня, в противном случае переключается на запасной. В случае, если уровень сигнала на запасном канале ниже минимально допустимого уровня, переключение на запасной канал не произойдет.

Примечание: минимально допустимый уровень задается в настройках прибора в разделе «Thresholds» (пороги) через интерфейсы Telnet и SNMP.

• Режим «Auto»(Rut) - прибор автоматически назначает приоритетный вход и ведет прием с него до тех пор, пока уровень сигнала остается в допустимых пределах. Если уровень сигнала в назначенном канале выйдет за установленные пороги, и при этом уровень сигнала в запасном канале не выходит за установленные пороги, пробор выберет запасной вход в качестве рабочего (приоритетного).

2). Отображение входной оптической мощности в активном канале в дБмВт. Формат отображения входной мощности: символ P и значение мощности в единицах дБмВт, округленное в меньшую сторону. Диапазон отображаемых значений мощности -9…+5 дБмВт. Так, при значении мошности 0.5 дБмВт на индикаторе отобразится  $P$  0, а при -11 дБмВт отобразится P-9. Порог допустимой входной мощности задается пользователем в разделе настроек «Thresholds» (пороги).

3). Отображение уровня выходного сигнала. Индикатор отображает уровень выходного группового РЧ сигнала в дБмкВ. При выходном уровне ниже 80 дБмкВ на индикаторе появляется надпись Lo, что свидетельствует о низком выходном уровне сигнала. В этом пункте меню возможна регулировка коэффициента ослабления аттенюатора при помощи кнопок ▼ и ▲. При изменении коэффициента ослабления аттенюатора на индикаторе кратковременно отображается его значение.

4). Регулировка коэффициента ослабления аттенюатора. Данный пункт меню доступен только при **отключенной** АРУ. На индикаторе отображается текущее значение коэффициента ослабления в формате: символ R и значение ослабления 0...20 в дБ. Для уменьшения коэффициента ослабления нажмите кнопку ▼, для увеличения – ▲. Значение коэффициента ослабления задается для отключенной АРУ.

5). Регулировка наклона АЧХ приемника. На индикаторе отображается текущее значение коэффициента наклона в формате: символ E и значение наклона 0…18 в дБ.

6). Включение системы АРУ. На индикаторе отображается AGC, а через некоторое время состояние работы АРУ (включено – **D<sub>n</sub> или выключено – DFF). Для того чтобы выключить АРУ** нажмите кнопку ▼, чтобы включить – кнопку ▲.

7). Коррекция уровня стабилизации АРУ. Данный пункт меню доступен только при включенной АРУ. Позволяет регулировать уровень АРУ в пределах от -20 … 4 дБ с шагом 1 дБ.

8). Отображение температуры корпуса. Индикатор отображает текущую температуру внутри корпуса прибора в градусах Цельсия в формате: значение температуры и символ <sup>в</sup>. Диапазон отображаемых значений температуры: -9…99 градусов. При температуре менее -9 градусов Цельсия на индикаторе будет отображено -9°.

Сохранение измененных настроек оптического приемника происходит через 5 секунд после последнего нажатия любой кнопки настройки. Сохранение настроек сопровождается кратким морганием индикатора.

#### 2. Удаленное управление оптическим приемником

Оптический приемник SDO3002 имеет возможность удаленного управления посредством протоколов TelNet, SNMP и HTTP. Ниже рассмотрены способы настройки прибора, используя вышеупомянутые протоколы.

#### 2.1 Удаленное управление по протоколу TelNet

Для управления прибором через стандартный протокол TelNet необходима специальная клиентская программа. Подойдет любой стандартный клиент TelNet (например, PuTTY или входящая в состав операционных систем семейства Windows или Unix утилита telnet).

Обратите внимание, что при ее использовании клиента необходимо установить высоту окна не менее 43 строк и ширину не менее 80 символов для корректного отображения содержимого.

#### 2.1.1. Подключение к SDO3002

Запустите клиентскую TelNet программу и подключитесь к прибору. На экран будет выведена приветственная надпись:

Planar SDO3002 menu. Press <ENTER> to continue or <ESC> to cancel.

После этого для продолжения нажмите «Enter», чтобы перейти к вводу имени пользователя и пароля, или «ESC» для отмены и корректного завершения сессии.

#### 2.1.2. Ввод имени пользователя и пароля

На экране появится приглашение «Login:». Введите имя пользователя и нажмите кнопку Enter. Если оно введено правильно, то появится приглашение для ввода пароля: «Password:». Введите пароль и нажмите Enter для продолжения. Если пароль введен правильно, появится системное меню SDO3002.

Прибор поставляется с заводскими настройками TelNet:

Login: user

#### Password: 612345

Если данные авторизации были введены неверно, появится сообщение: «Invalid login!» или «Invalid password!». В этом случае повторите ввод.

Для отмены авторизации и отключения от SDO3002 при вводе данных нажмите клавишу «ESC» и закройте окно клиентской программы.

# 2.1.3. Системное меню SDO3002

После авторизации на экране появится системное меню управления SDO3002.

В верхней части меню расположена шапка меню, показывающее текущее расположение в дереве меню (слева) и уведомления (справа):

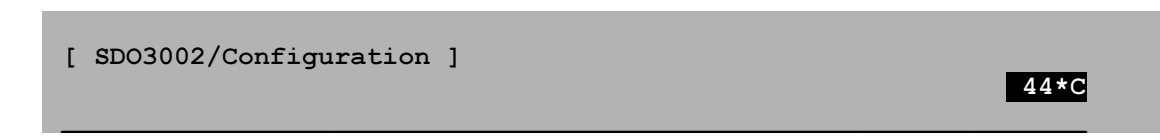

На панели уведомлений располагается текущая температура (значок ошибки температурного датчика TsenErr, значок перегрева ToverHeat) и режим ввода символов (OVR или INS).

В средней части выводится список пунктов меню:

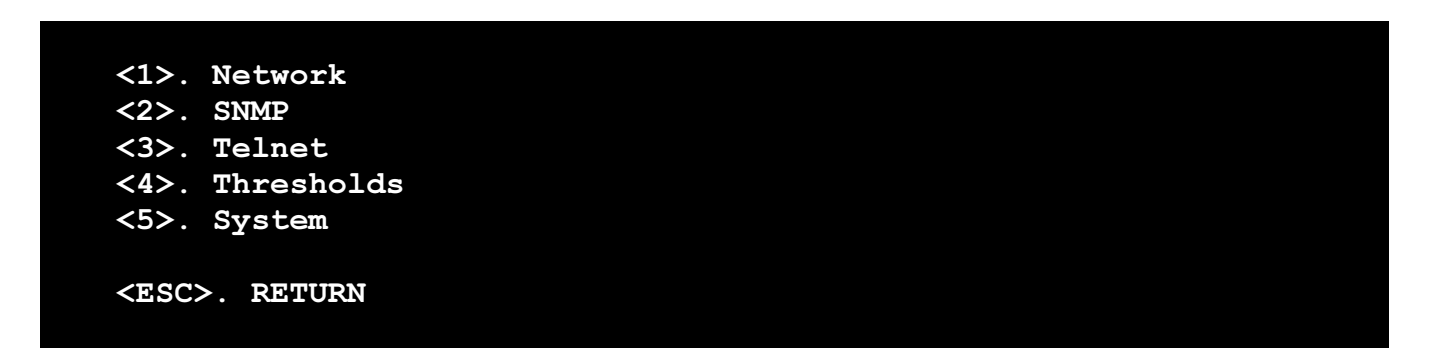

В нижней части расположены подсказки к действиям и описания выделенного пункта меню:

█ Input the number of menu item or select it with arrow keys and press ENTER. Press <ESC> to return to the previous menu Device information: S/W and H/W versions

# 2.1.4. Навигация по меню

Навигация по меню осуществляется с помощью клавиш со стрелками и «горячих клавиш». Для активации выбранного элемента нажмите «Enter».

В большей части меню доступны «горячие клавиши», которые используются для быстрого выбора пункта меню. Если пункт имеет «горячую клавишу», она отображается перед ним. Например:

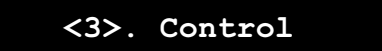

Для активации этого элемента достаточно нажать соответствующую клавишу на клавиатуре. В примере выше используется кнопка «3». В приборе используются цифровые и буквенные горячие клавиши, а также кнопка «Escape» («ESC») для возврата к предыдущему меню.

Некоторые пункты меню не могут быть выбраны и носят информативный характер. Один из таких элементов – пункт « $\frac{Currence}{The address}$ , который отображает текущий IP-адрес прибора в сети.

# 2.1.5. Сообщения

В определенных ситуациях прибор может уведомлять пользователя о различных событиях с помощью диалоговых сообщений.

> +----------------------------------------------------+ | Reboot | +----------------------------------------------------+ | | | The new settings will be applied after restart. | | Do you want to restart the device right now? | | +----------------------------------------------------+ | [ (N)O ] [ (Y)ES ] | +----------------------------------------------------+

Для выбора команды диалогового сообщения используйте клавиши Стрелка влево и Стрелка вправо, для активации «Enter». Выбранная команда выделяется инверсным цветом. Также для активации команды диалогового сообщения вы можете использовать горячие клавиши, выделенные в круглые скобки. (Например, для активации NO используется клавиша N). В некоторых случаях кнопки взаимодействия в сообщении отсутствуют. Это свидетельствует о том, что сообщение носит информативный характер и не требует вмешательства пользователя:

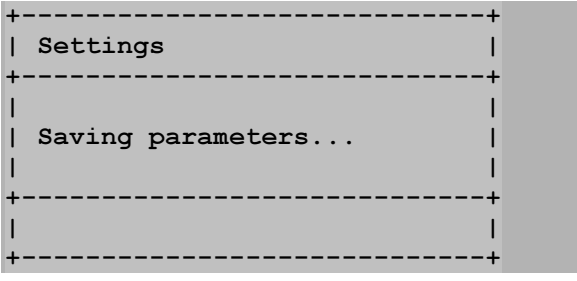

# 2.1.6. Изменение параметра и переход по меню.

Пункт меню может представлять собой ссылку на другое меню или настраиваемый параметр. Для перехода по меню, выберите соответствующий пункт и активируйте его клавишей «Enter», или нажмите соответствующую ему горячую клавишу. Для возврата к предыдущему меню используется клавиша «ESC». Также для возврата к предыдущему меню можно использовать пункт меню «Return».

Для изменения параметра прибора выберите соответствующий пункт меню и активируйте его нажатием кнопки «Enter». В зависимости от типа изменяемого параметра изменяется способ ввода параметра. Для утверждения введенного значения нажмите «Enter». Для отказа от введенного значения и возврата к предыдущему значению нажмите «ESC».

#### 2.1.7. Типы изменяемых параметров

Строчные параметры, такие как IP-адрес, вводятся непосредственно с клавиатуры:

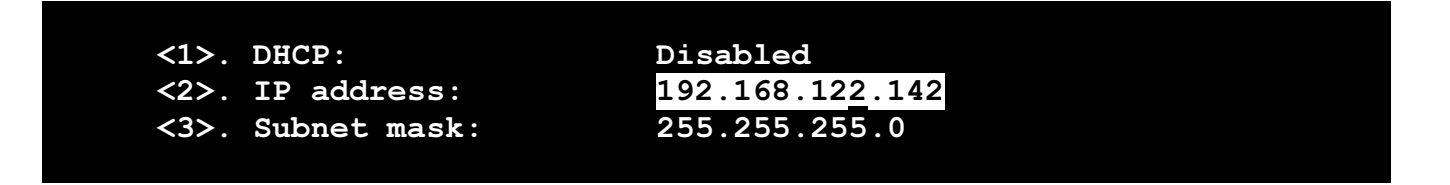

При этом вы должны следить за правильностью вводимой информации. Если введенное значение некорректно, после утверждения значения клавишей «Enter» появится предупредительное сообщение, свидетельствующее об ошибке. Например, при вводе некорректного IP-адреса появится сообщение:

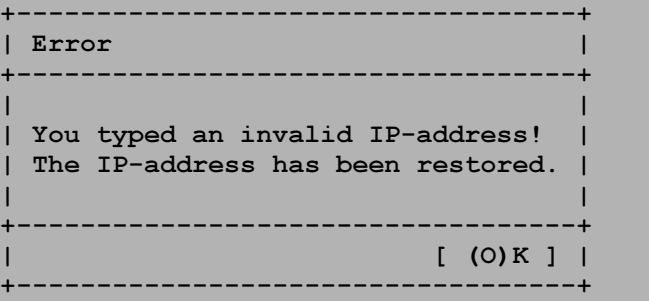

При вводе можно удалять символы клавишей «Backspace», пользоваться клавишами «Home» и «End» для установки курсора в начало и конец строки соответственно. Клавишей «Insert» изменяется режим ввода текста - ввод со вставкой или ввод с заменой. Используемый режим отображается в панели уведомлений значками OVR (ввод с заменой) и INS (ввод со вставкой).

Перечисляемые параметры, такие как переключатель DHCP в настройках сетевого адаптера прибора или переключатель режима активного входа, изменяются с помощью клавиш-стрелок.

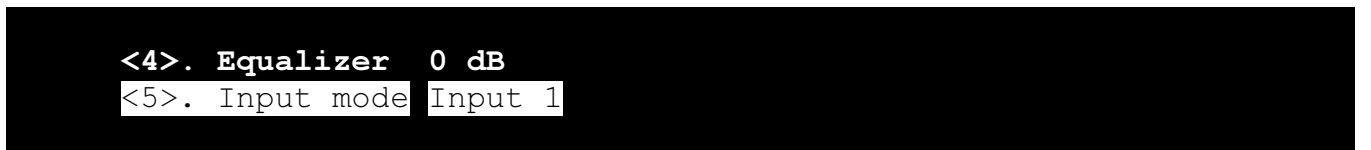

Значение такого параметра можно выбрать из заранее заданного списка.

Числовые перечисляемые параметры, такие как пороговое значение мощности, позволяют выбрать значение с помощью клавиш-стрелок, или ввести его с клавиатуры:

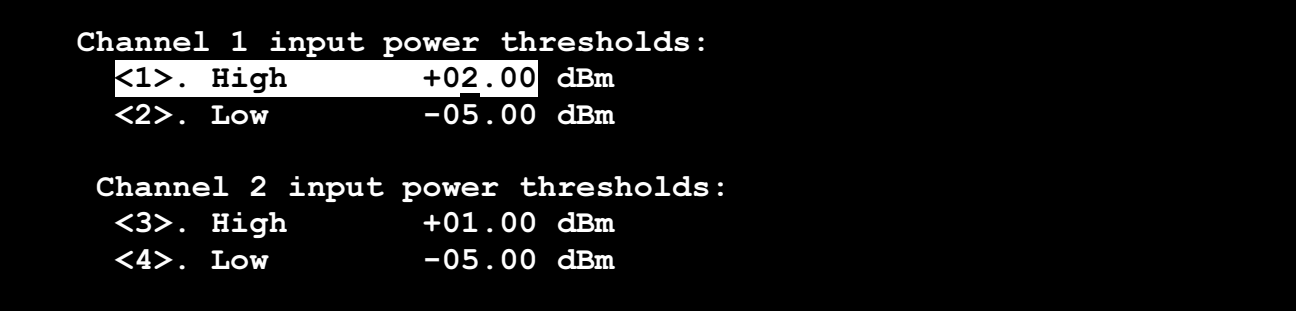

Для этого выберите пункт меню, активируйте его нажатием «Enter» и просто начните ввод с клавиатуры вместо изменения значения стрелками, вводя сначала знак (если он присутствует), лидирующие нули (если есть) и само значение. Также вы можете использовать клавиши-стрелки для передвижения курсора и «Backspace» для стирания символа, при этом удаляемый символ будет заменен на 0.

При ручном вводе числового перечисляемого параметра десятичная точка ставится автоматически. Если требуется ввести меньшее значение, введите незначащий ноль. Информация о способе ввода параметра отображается на панели подсказки при его редактировании:

█ Fill in a form and press ENTER to enter value or ESC to cancel.

#### 2.1.8. Сохранение параметров

Для сохранения и принятия изменений необходимо активировать пункт меню «Save». До нажатия «Save» введенные параметры не сохраняются и не применяются. Некоторые параметры требуют перезагрузки прибора для вступления в силу. В этом случае в нижней части меню появится уведомление вида:

█ Note: changing 'SNMP-server' parameter requires the device reboot.

# 2.1.9. Структура меню TelNet.

Главное меню состоит из следующих пунктов:

 1) Identification (идентификация) – содержит следующую информацию: серийный номер, аппаратная и программная версия прибора, MAC-адрес, имя хоста (hostname). В TelNet в разделе «Identification» также присутствует информация о месторасположении прибора (строка «Location»), которая задается по протоколу SNMP в переменной sysLocation. Эта строка отсутствует в Web-интерфейсе.

2) Monitoring (мониторинг) – позволяет следить за состоянием прибора.

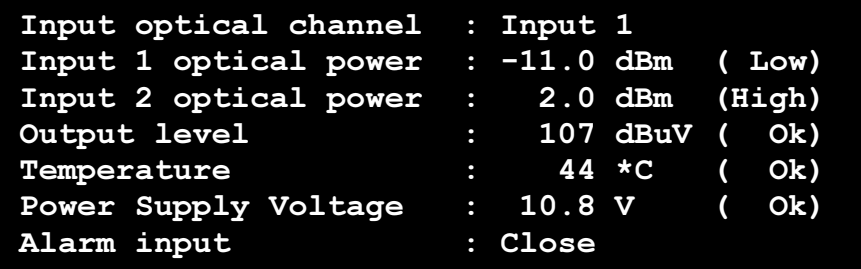

Input optical channel – отображает текущий активный вход;

Input 1 optical power – отображает уровень входной мощности в  $1$ оптическом канале;

Input 2 optical power – отображает уровень входной мощности в 2 оптическом канале;

Output level – отображает уровень выходной мощности группового РЧ сигнала;

Temperature – отображает текущую температуру внутри корпуса;

Power Supply Voltage – отображает напряжение источника питания;

Alarm input – отображает состояние охранного шлейфа.

Напротив пунктов справа отображаются единицы измерения величин и состояние параметра:

«<mark>Low</mark>» - значение параметра слишком мало;

«High» - значение параметра слишком велико;

«**Ok**» - значение параметра находится в норме.

3) Control (управление) – позволяет изменять настройки оптического приемника.

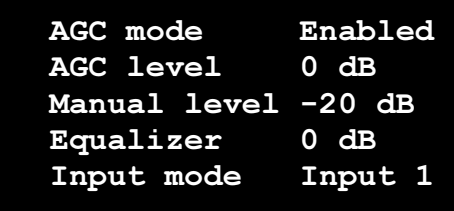

AGC mode – позволяет задать режим работы АРУ («Enabled» - включено, «Disabled» выключено);

AGC level – позволяет задать значение коррекции уровня АРУ в пределах -20…4 дБ;

Manual level – позволяет задать значение коэффициента ослабления аттенюатора в пределах 0…20дБ (при отключенной АРУ);

**Equalizer** – позволяет задать значение наклона АЧХ приемника в пределах 0...18дБ; Input mode – изменяет режим активного канала: Input1, Input2, Priority1, Priority2, Auto. Подробнее о режиме активного канала см. п.1.1 «Локальное управление оптическим приемником».

4) Configuration (конфигурация) – позволяет получить доступ к параметрам прибора.

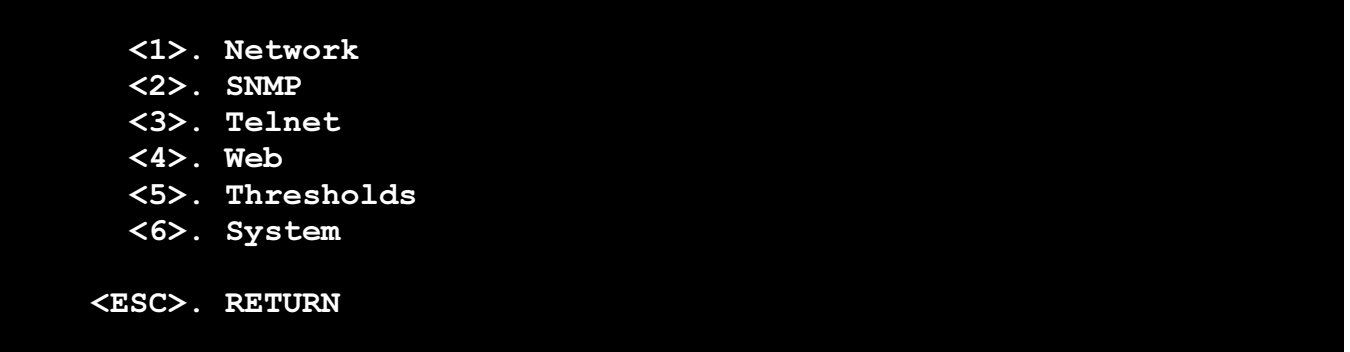

4.1) Network – содержит параметры сетевого адаптера Ethernet (далее – сетевого адаптера).

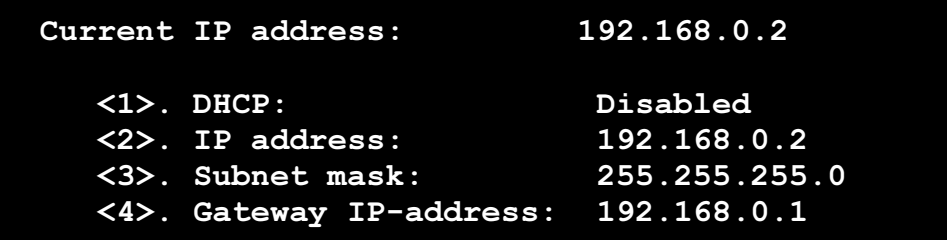

Curent IP address - текущий IP-адрес прибора

DHCP - опция получения динамического адреса («Enabled» - включено, «Disabled» отключено)

IP address - статический IP-адрес прибора

Subnet mask - маска подсети

Gateway IP-address - адрес шлюза по умолчанию

Внимание! Изменение этих настроек требует перезагрузки прибора.

Внимание! Изменение этих настроек может повлечь за собой невозможность удаленного управления прибором!

4.2) SNMP – содержит настройки протокола SNMP:

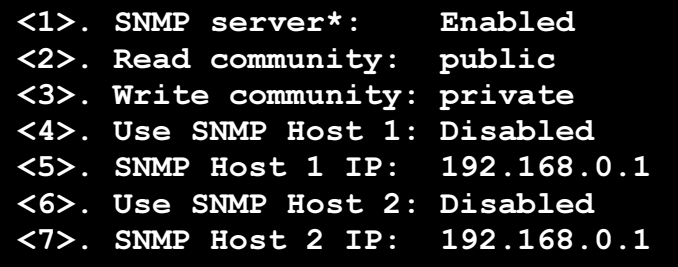

 $S$ NMP server – разрешает работу службы SNMP прибора («Enabled» - включено, «Disabled» - отключено). Обратите внимание, что отключение службы SNMP отключит также отправку уведомлений о событиях («Traps», см. подробнее раздел «Удаленное управление по протоколу SNMP»).

Read community – задает имя сообщества SNMP для операций чтения;

Write community – задает имя сообщества SNMP для операций записи;

Use SNMP Host 1 – разрешает отправку уведомлений о событиях на сервер с IPадресом «SNMP Host 1 IP»;

Use SNMP Host 2 – разрешает отправку уведомлений о событиях на сервер с IPадресом «SNMP Host 2 IP».

Внимание! Изменение параметра «SNMP server» требует перезагрузки прибора.

4.3) Telnet – содержит настройки протокола TelNet:

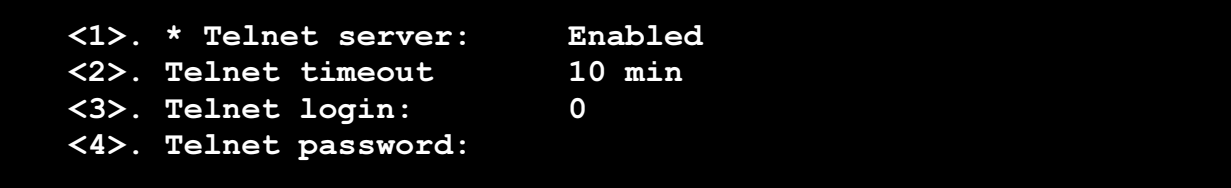

Telnet server – разрешает работу службы Telnet прибора («Enabled» - включено, «Disabled» - отключено).

Telnet timeout – задает время поддержания неактивной сессии;

Telnet login – задает имя пользователя для доступа по протоколу TelNet;

Telnet password – задает пароль для доступа по протоколу TelNet;

Внимание! Введенный пароль не отображается. Если вы хотите изменить пароль, введите его в поле, в противном случае оставьте поле пустым.

**Внимание!** Изменение параметра «Telnet server» требует перезагрузки прибора. Изменение остальных параметров этого подраздела требует перезапуска сессии Telnet.

4.4) Web – содержит настройки протокола HTTP (Web):

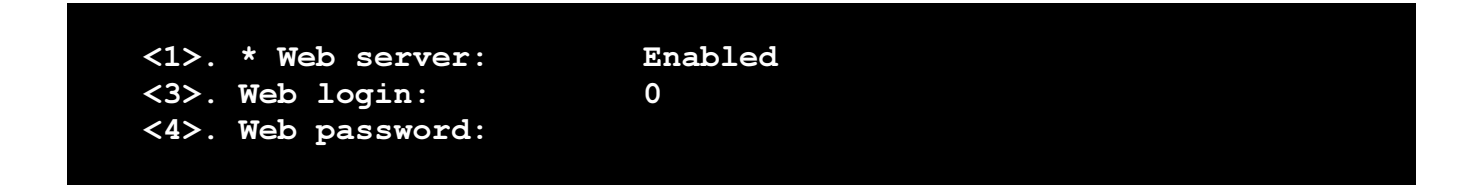

Web server – разрешает работу прибора по протоколу HTTP («Enabled» - включено, «Disabled» - отключено).

Web login - задает имя пользователя для доступа по протоколу HTTP;

Web password - задает пароль для доступа по протоколу HTTP;

Внимание! Введенный пароль не отображается. Если вы хотите изменить пароль, введите его в поле, в противном случае оставьте поле пустым.

**Внимание!** Изменение параметра «Web server» требует перезагрузки прибора.

4.5) Thresholds – позволяет изменять пороги допустимых значений параметров прибора.

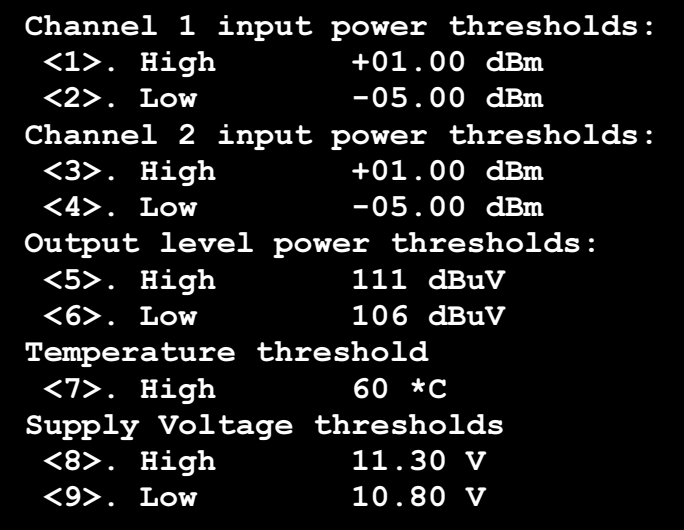

Channel 1 input power thresholds – подпункты Low и High задают нижний и верхний порог допустимой оптической мощности в дБмВт для 1 оптического входа;

Channel 2 input power thresholds – подпункты Low и High задают нижний и верхний порог допустимой оптической мощности в дБмВт для 2 оптического входа;

Output level power thresholds – подпункты Low и High задают нижний и верхний порог допустимого выходного уровня прибора в дБмкВ в пересчете на 42к стандарта СENELEC;

Temperature threshold – подпункт High задает верхний порог допустимой температуры прибора в °С;

Supply Voltage thresholds – подпункты Low и High задают нижний и верхний порог допустимого напряжение питания прибора в вольтах.

Примечание: значения порогов пункта «Low» должно быть меньше значений порогов пункта «High», в противном случае при сохранении параметров будет выведено сообщение об ошибке.

4.6) System - позволяет получить доступ к системным функциям и параметрам прибора

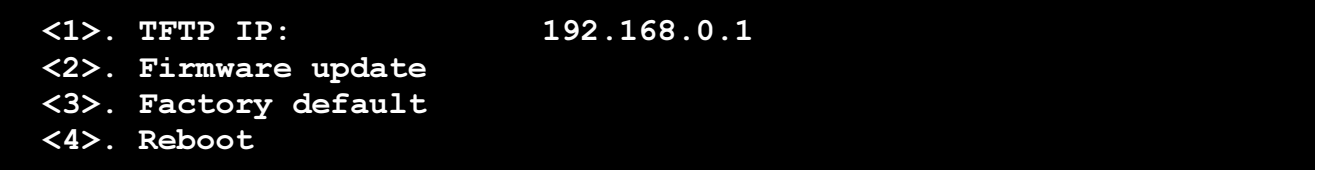

TFTP IP – адрес TFTP сервера обновления. После изменения адреса сохраните параметры (пункт «Save») прежде, чем начинать обновление;

Firmware update – команда обновления ПО прибора;

**Factory default** – команда сброса параметров прибора к заводским установкам; Reboot – команда перезагрузки прибора.

### 2.2 Удаленное управление по протоколу SNMP

# 2.2.1 Конфигурирование агента SNMP

SDO3002 поддерживает протокол SNMPv1. Для работы с прибором по протоколу SNMP установите в настройках Вашего SNMP-клиента следующие параметры:

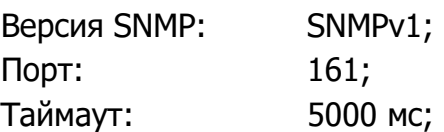

Примечание: значение таймаута может колебаться в зависимости от типа сети, ее загруженности и других факторов. При нестабильной работе SNMP или появлении ошибок чтения/записи следует увеличить значение таймаута.

Также необходимо установить значения имен сообществ (community name) в настройках клиента для чтения и записи в соответствии с установленными в приборе.

Для управления по протоколу SNMP потребуется MIB-файл с описанием параметров прибора в виде SNMP-дерева. MIB-файл находится предоставляется по запросу (welcome@planar.chel.ru).

2.2.2 Настройка и управление по SNMP

Корневая ветвь «sdo3002» прибора в MIB-файле имеет идентификатор: 1.3.6.1.4.1.32108.1.7.

Корневая ветвь «sdo3001» прибора в MIB-файле имеет идентификатор 1.3.6.1.4.1.32108.1.8.

Далее в примерах рассматривается модель SDO3002.

Ветвь sdo3002(7).alarms(5) требуется для работы SNMP-уведомлений и является служебной, она не содержит настраиваемых параметров. Эта ветвь будет рассмотрена в разделе «SNMP-Traps – уведомления о событиях».

Настройка и управление прибором по SNMP протоколу осуществляются схожим образом, что и по протоколу TelNet, так как структура SNMP-дерева прибора похожа на структуру меню Telnet.

В родительской ветке sdo3002(7) расположены дочерние элементы в соответствии с системным меню TelNet:

```
\text{identity} identification(1) - информация о приборе (серийный номер, MAC и т.д.);
montoring(2) - параметры мониторинга;
control(3) - управление оптическим приемником;
\text{configuration}(4) - настройки прибора
```
Существуют некоторые различия в процессе установки параметров, используя SNMP. Параметры, принимающие дробные значения (содержат десятые доли), требуют ввода значений, умноженных на число 10. Например, для ввода числа 2,5 требуется ввести 25. Такими параметрами являются параметры ветки порогов sdo3002.configuration.thresholds:

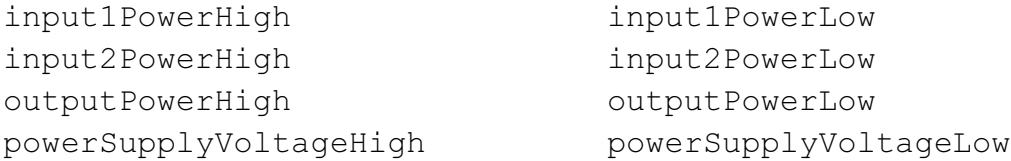

Также этому правилу подчиняются некоторые параметры мониторинга ветки sdo3002.monitoring. Значения этих переменных возвращаются, умноженными на число 10:

```
input1Power 
powerSupply 
                                   input2Power
```
Для получения дополнительной справки об элементах SNMP-дерева используйте поля «DESCRIPTION» и комментарии в MIB-файле.

**Важно:** параметры, изменяемые посредством протокола SNMP сохраняются автоматически. Никаких дополнительных действий после установки значения не требуется.

2.2.3 Стандартная ветвь SNMP

Примечания к стандартной ветви MIB-файла iso.org.dod.internet.mgmt.mib-2.system  $(1.3.6.1.2.1.1):$ 

– параметр sysName допускает установку строк, содержащих латинские буквы и цифры, а также знак «–» (минус) и имеет максимальную длину 64 символа;

– параметры sysLocation и sysContact имеют максимальную длину 255 символов;

 $-$  параметр sysDescr имеет значение sdo3002 и не может быть изменен.

2.2.4 SNMP-Traps – уведомления о событиях

Прибор SDO3002 позволяет получать SNMP-уведомления о событиях (traps). Для отсылки уведомлений используется удаленный порт 162. Каждое уведомление содержит в себе OID и значение переменной, вызвавшей данное событие.

Ниже приведен список событий, генерируемых прибором и OID переменных:

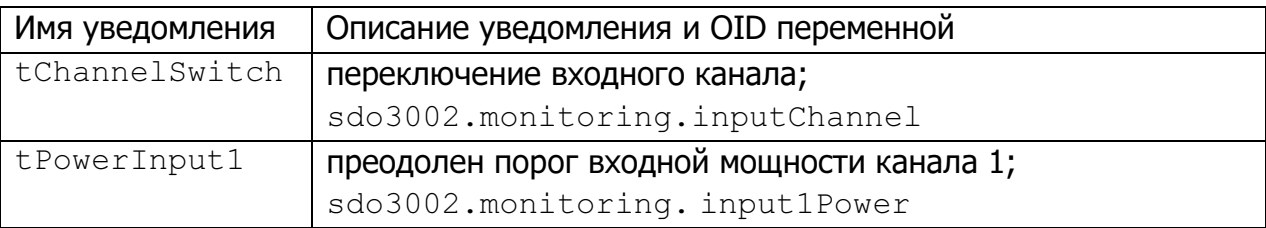

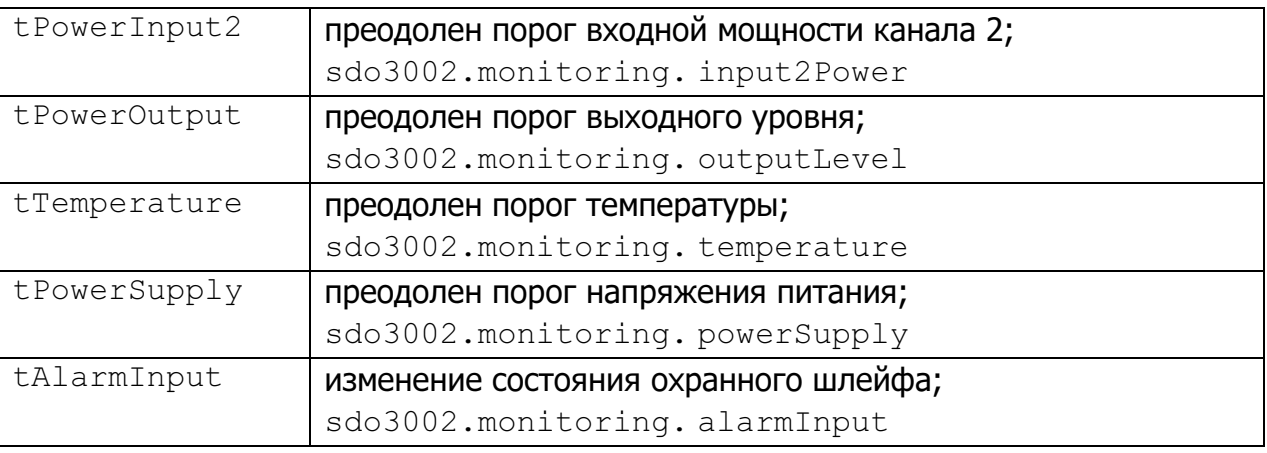

Для того чтобы разрешить работу опции отсылки уведомлений о событиях, необходимо произвести настройку прибора в разделе «Configuration» - «SNMP». Установите IP-адрес узла («SNMP Host IP-Address»), на который следует отправлять уведомления, а также соответствующий переключатель («Use SNMP Host») в положение «Enabled» (разрешено), чтобы разрешить отправку уведомлений на заданный IP-адрес.

# 2.3 Удаленное управление по протоколу HTTP (Web)

 Для работы с прибором по протоколу HTTP рекомендуется использовать Интернетбраузеры Mozilla Firefox начиная с версии 3.5, Google Chrome начиная с версии 5.0, Opera начиная с версии 9.0 и Internet Explorer начиная с версии 8.0. В остальных браузерах корректная работа не гарантируется.

Для подключения к прибору по протоколу HTTP запустите браузер и введите в адресной строке IP-адрес.

В сетях, где используется DHCP, прибор получает динамический IP-адрес, неизвестный заранее. В этом случае вы можете использовать доменное имя вместо IP-адреса, добавив имя хоста (hostname) к имени родительского домена:

#### sdo3002-070000.planar.chel.ru

Имя хоста можно узнать в настройках прибора в разделе Identification или на наклейке.

Примечание: В целях повышения быстродействия рекомендуется использовать самые последние версии вышеперечисленных браузеров и не отключать Кеш браузера. Если страница меню открывается очень медленно или возникают задержки более 5-10 секунд, рекомендуется сменить Интернет-браузер или обновить его до более свежей версии. Также не рекомендуется открывать несколько вкладок со страницами прибора в браузере.

# 2.3.1 Авторизация

После ввода сетевого адреса откроется страница авторизации. Введите имя пользователя и пароль в специальные поля и нажмите кнопку Login.

Прибор поставляется с заводскими настройками:

#### Login: **user**

## Password: 612345

Прибор не осуществляет выход из системы самостоятельно. Поэтому после завершения настройки рекомендуется выходить из системы во избежание несанкционированного доступа. Для этого щелкните ссылку «Logout» в правом верхнем углу страницы. В противном случае при следующей попытке доступа к прибору через Web-интерфейс логин и пароль запрашиваться не будут. При подключении с другого компьютера или браузера потребуется повторная авторизация. После этого предыдущая сессия будет закрыта (будет осуществлен выход из системы), а на экране возможно появление сообщения «Authorization required», что означает необходимость повторного входа в систему.

# 2.3.2 Описание Web-интерфейса

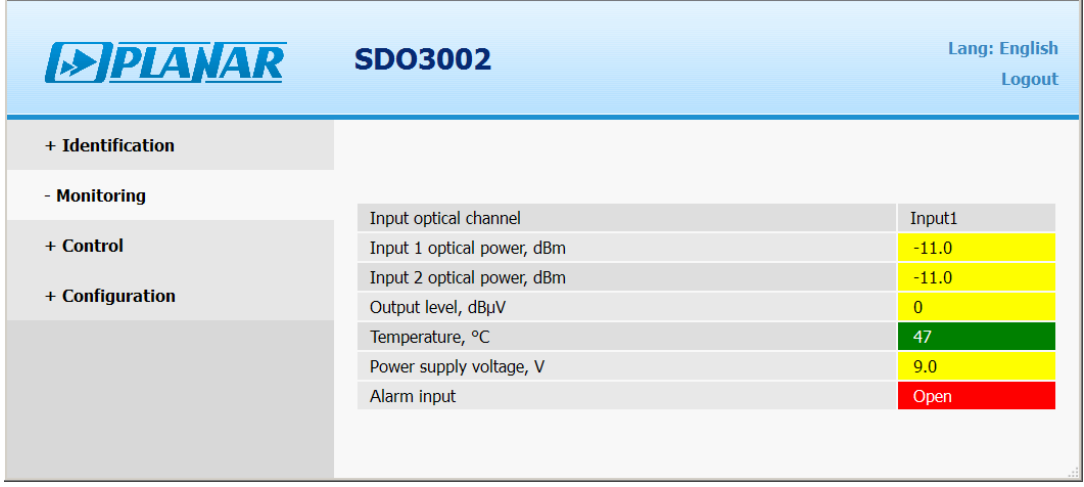

На рисунке ниже показан общий вид Web-меню прибора:

В левой части страницы располагаются ссылки на основные разделы меню, в правой – рабочая зона с содержимым раздела.

Настройка и управление прибором по HTTP протоколу осуществляются схожим образом, что и по протоколу TelNet, структура Web-страниц прибора похожа на структуру меню Telnet и имеет идентичные функции, поэтому подробно рассматриваться не будет.

Если в процессе открытия раздела возникает задержка, на экране появится надпись «Loading». В общем случае задержка может быть вызвана многими факторами, но, как правило, она не превышает 1-2 секунд.

В случае, если происходит ошибка при загрузке содержимого раздела, на его месте появляется сообщение об ошибке:

> **Communication timeout.** Please, reestablish communication.

Error: authorization required

**Click to reload page** 

Go to welcome page

### Примеры сообщений об ошибках

Параметры, относящиеся к мониторингу прибора, обновляются автоматически и не требуют обновления страницы в браузере. К таким параметрам относятся все строки состояний в разделе «Monitoring», а также строка выходного уровня в разделе «Control». Остальные параметры прибора после отображения автоматически не обновляются.

### 2.3.3 Изменение параметров.

Изменение параметров требует нажатия кнопки «SAVE» для их сохранения и утверждения.

После нажатия кнопки «SAVE» потребуется некоторое время на сохранение параметров, при этом на экране появится надпись «Saving». Если во время процедуры возникает ошибка, появляется сообщение «Save error».

## 2.3.4 Мониторинг параметров

Мониторинг осуществляется в разделе «Monitoring», где отображаются значения и цветовая маркировка основных параметров прибора. В разделе 2.3.2 данного документа приведен внешний вид страницы мониторинга.

В качестве состояния параметра используется цветовая маркировка, которая осуществляется по следующему принципу:

Зеленый - параметр имеет значение в допустимых пределах;

Желтый - параметр имеет значение ниже допустимого порога;

Красный - параметр имеет значение выше допустимого порога или произошла ошибка в измерении;

Отображаемые величины обновляются автоматически с некоторым интервалом, поэтому обновление страницы вручную не требуется.

# 2.4 Удаленное обновление ПО прибора

Прибор поддерживает удаленное обновление программного обеспечения (ПО). Обновление проходит по протоколу TFTP, поэтому для его проведения требуется TFTP сервер. В качестве TFTP сервера может использоваться утилита «tftp», входящая в пакет операционных систем семейства Unix, а также утилиты «Open TFTP Server» и «TFTPd32» для ОС семейства «Windows». Для обновления ПО прибора требуется файл обновления в формате «.BSK», который можно скачать с сайта производителя www.planar.chel.ru в разделе «SDO3002». Перед обновлением убедитесь, что на сайте имеется обновленная версия ПО. Информацию о текущей версии ПО прибора можно получить в разделе «Identification» прибора.

Для проведения обновления следует:

- поместить файл обновления (\*.bsk) в корневую директорию сервера;
- установить IP-адрес TFTP сервера в приборе (раздел «System»);
- выдать команду обновления прибора в разделе «System» через TelNet, SNMP- или HTTP-протокол;
- дождаться окончания процедуры обновления (загрузки файла).

Во время процедуры обновления на индикаторе прибора появится надпись boot.

Если файл обновления будет найден, индикатор погаснет на время загрузки файла (обычно не более 10-15 секунд), после чего прибор перейдет в штатный режим работы, на индикаторе отразится текущий режим активного канала.

Если файл не будет найден или будет иметь некорректную версию, после нескольких попыток загрузки файла произойдет ошибка обновления, и прибор также перейдет в штатный режим работы.

Для того, чтобы убедиться, что обновление прошло успешно, сравните версию ПО прибора в разделе «Identification» до и после обновления.

Ошибки во время обновления:

Если во время обновления ПО происходит ошибка, возможно два варианта действий: 1) происходит ошибка, но при этом скачивание файла с сервера не начинается:

через некоторое время прибор автоматически перейдет в штатный режим работы без каких-либо последствий.

2) происходит ошибка во время скачивания файла обновления с TFTP сервера:

ПО прибора, скорее всего, повреждено, и прибор не сможет работать в штатном режиме. Для восстановления работоспособности прибора требуется повторное обновление.

Во втором случае после включения питания прибор автоматически переходит в режим обновления ПО и находится в нем до успешного обновления. При этом на индикаторе отображается надпись boot. Настроить параметры сетевого адаптера прибора или IP-адрес TFTP сервера обновления в этом режиме невозможно, однако можно восстановить заводские настройки сетевого адаптера прибора (подробнее – раздел 4 «Восстановление заводских параметров»).

# 3. Заводские параметры прибора

# Параметры оптического приемника по умолчанию:

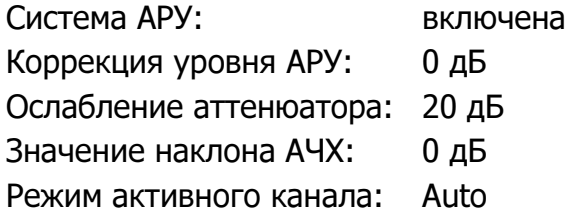

# Параметры сетевого адаптера по умолчанию:

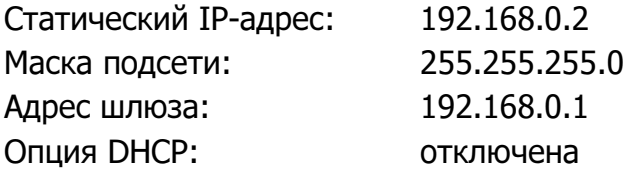

# Параметры протокола SNMP по умолчанию:

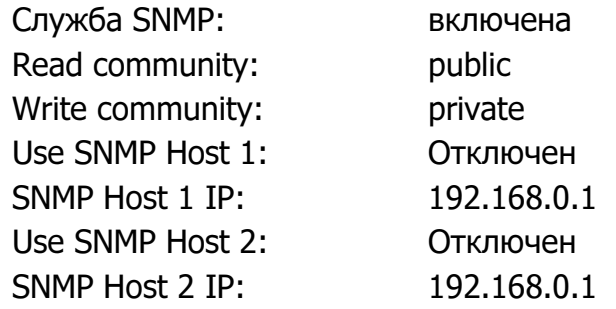

# Параметры протокола Telnet по умолчанию:

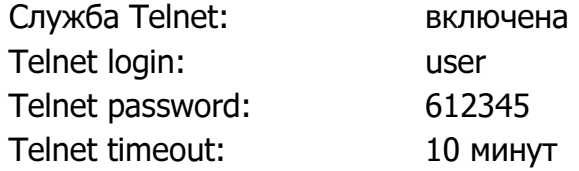

# Параметры протокола HTTP (Web) по умолчанию:

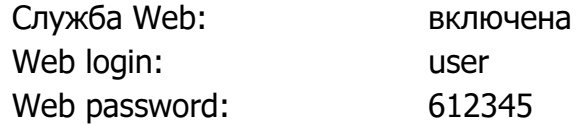

## Параметры пороговых значений по умолчанию:

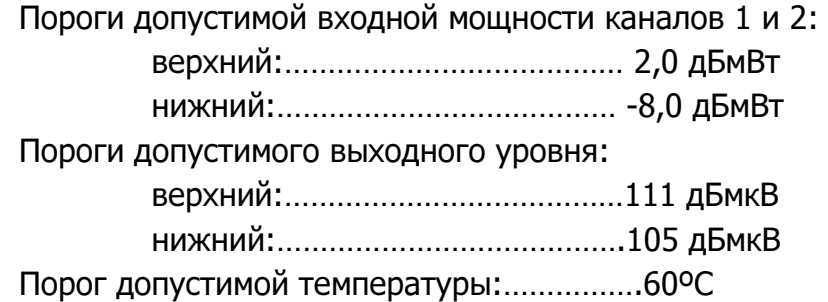

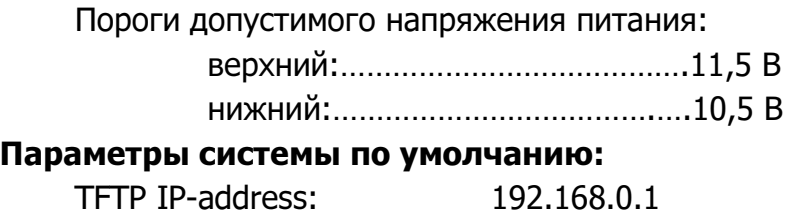

#### 4. Восстановление заводских параметров.

В приборе предусмотрена возможность восстановления заводских параметров, используя кнопки локального управления и функции удаленного доступа.

Восстановление заводских настроек возможно как в штатном режиме, так и в режиме обновления ПО. Ниже подробно рассмотрены оба случая. После восстановления прибор автоматически перезагрузится.

#### 4.1 Восстановление заводских параметров кнопками локального управления

#### 4.1.1 Восстановление заводских параметров в штатном режиме

ВНИМАНИЕ! При проведении восстановления заводских параметров в штатном режиме сбрасываются все настройки прибора: настройки оптического приемника, установленные пороги (Thresholds), параметры сетевого адаптера, настройки SNMP, Web и TelNet.

Для того чтобы начать процедуру сброса параметров на любом из пунктов меню локального управления удержите кнопку «Mode» в течение 8 секунд до появления на индикаторе мигающих символов ---. Не отпуская кнопку «Mode», поочередно нажмите кнопки ▼ и ▲, а затем отпустите кнопку «Mode». На индикаторе начнет мигать надпись «CLn», через несколько секунд параметры прибора будут сброшены, и он автоматически перезагрузится.

#### 4.1.2 Восстановление заводских параметров в режиме обновления

ВНИМАНИЕ! При проведении восстановления заводских параметров в режиме обновления сбрасываются только параметры сетевого адаптера и IP-адрес TFTP сервера обновления.

Для того чтобы начать процедуру сброса параметров, в то время как на индикаторе появится надпись boot, удержите кнопку «Mode» в течение 4 секунд до появления на индикаторе мигающих символов ---. Не отпуская кнопку «Mode», поочередно нажмите кнопки ▼ и ▲, а затем отпустите кнопку «Mode». На индикаторе начнет мигать надпись «rSt», через несколько секунд параметры прибора будут сброшены. Прибор автоматически перезагрузится и вновь перейдет в режим обновления ПО с заводскими настройками сетевого адаптера.

# 4.2 Удаленное восстановление заводских параметров

Для удаленного восстановления заводских параметров используйте пункт меню «Factory default» в TelNet, Web или соответствующий пункт в SNMP-дереве прибора. После проведения процедуры восстановления заводских параметров прибор автоматически перезагрузится и изменения вступят в силу.